## Ladda ner bildfil från Google Foto

Bosse Vesterlund 2018

Reviderad januari 2019

1

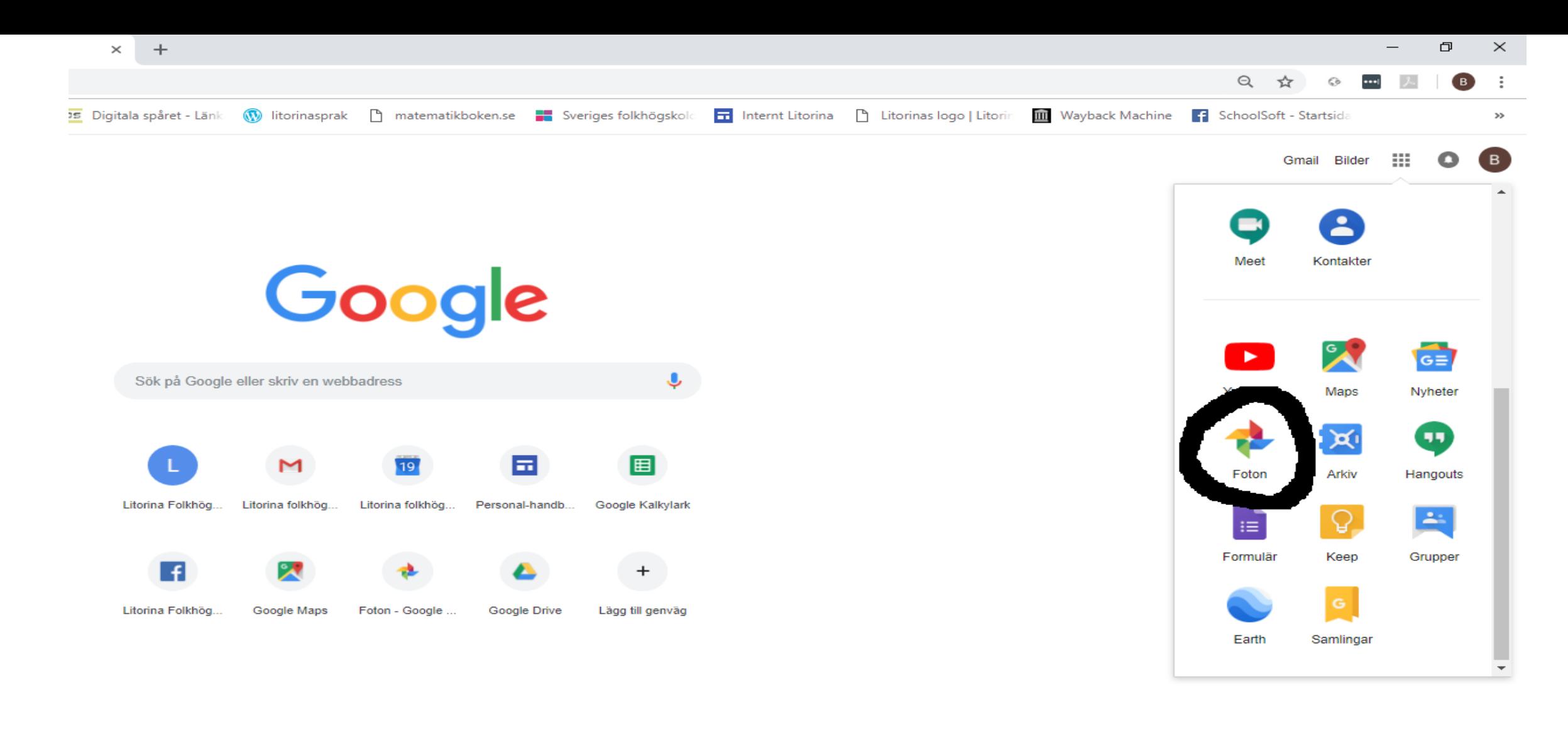

- Logga in på ditt Googlekonto
- Välj appen Foton

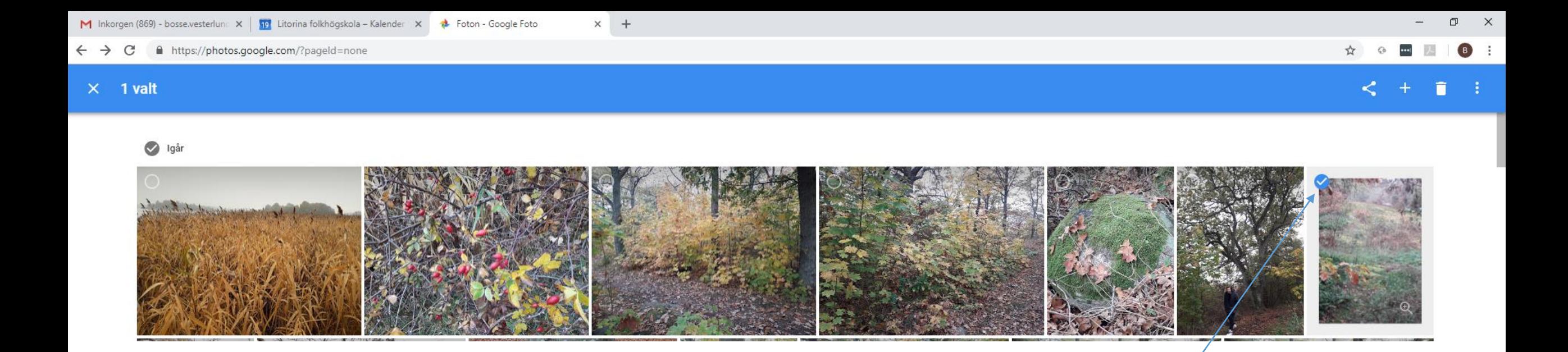

• Klicka i övre vänstra hörnet på de bilder som du vill ladda ner till datorn

- Klicka på fler alternativ uppe till höger
- Välj Ladda ned i menyn

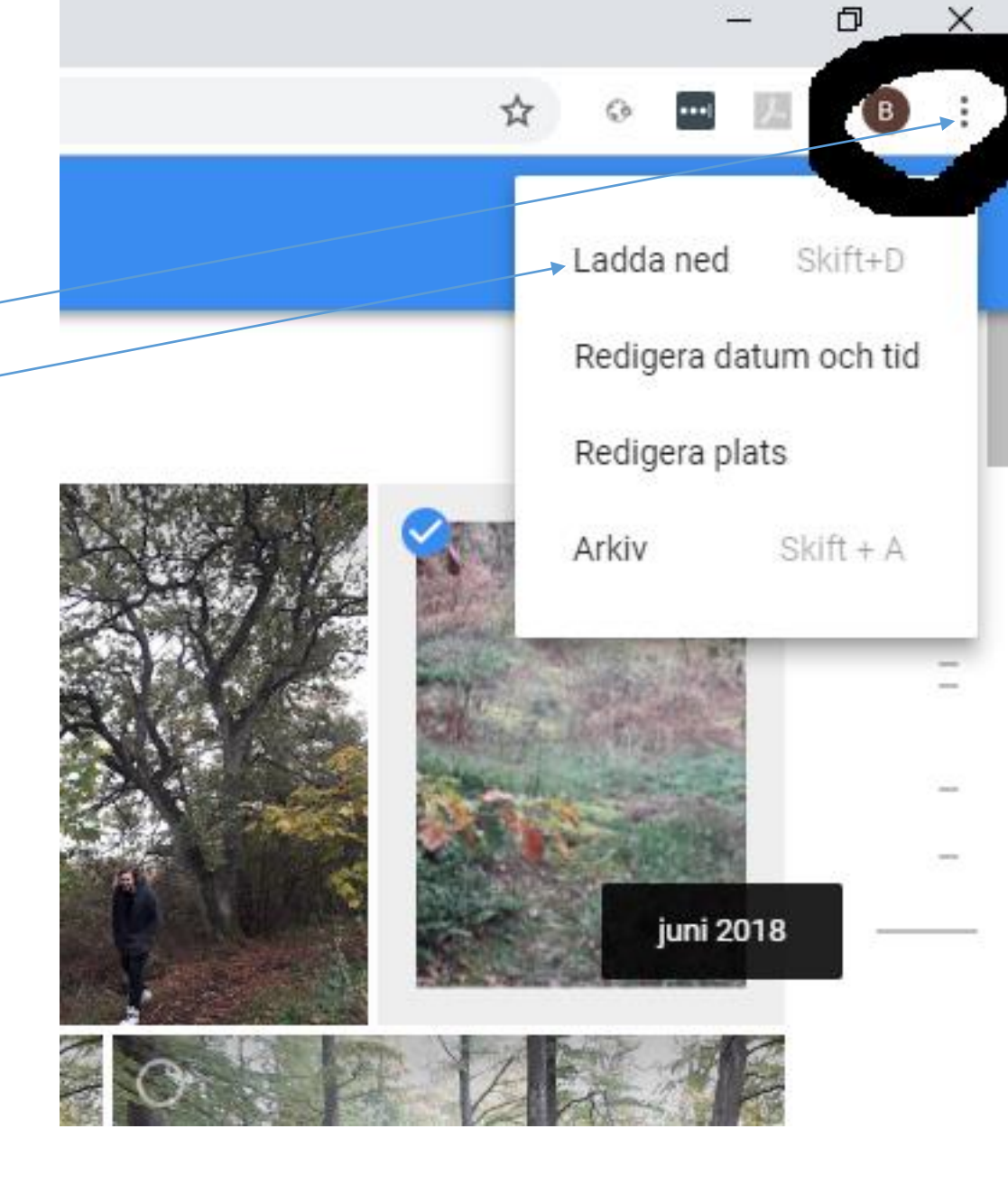

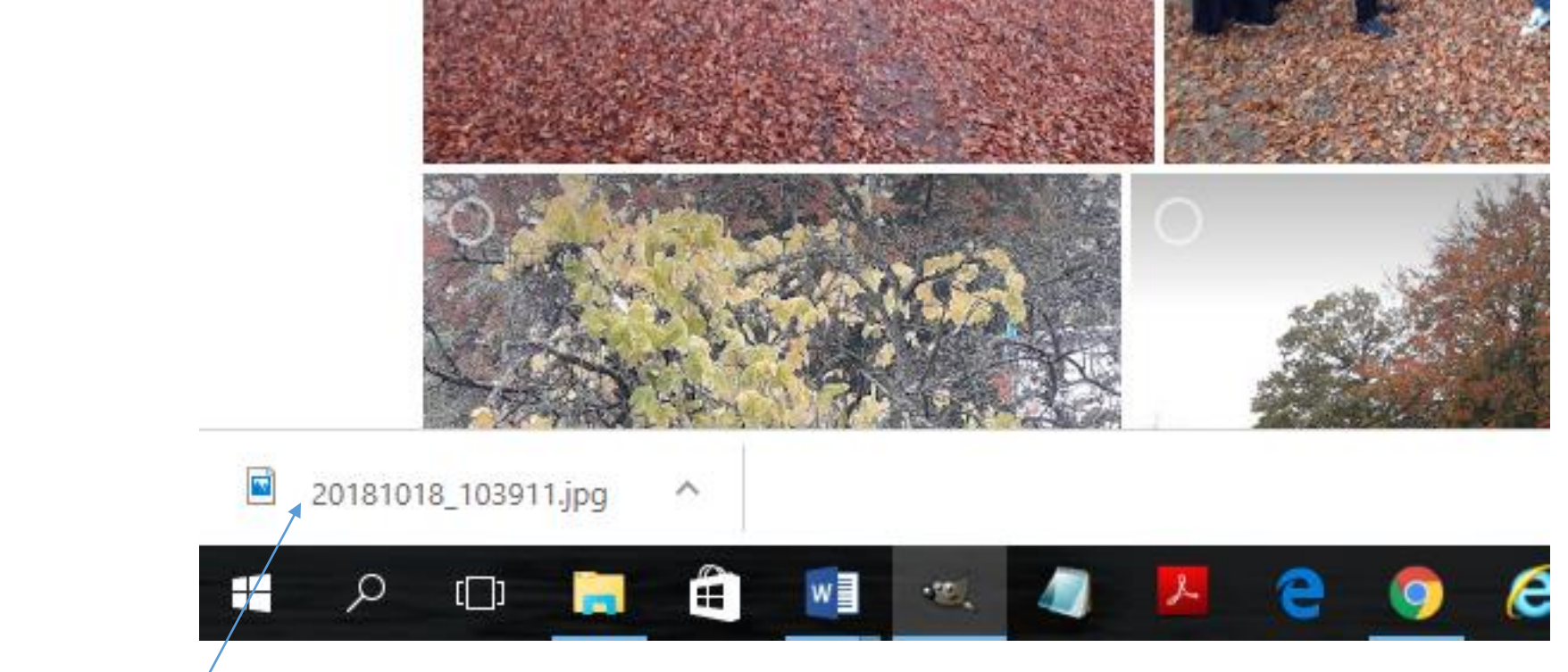

- Högerklicka på bildfilens namn i nedre vänstra hörnet på webbläsaren
- Välj "Visa i mapp" i menyn

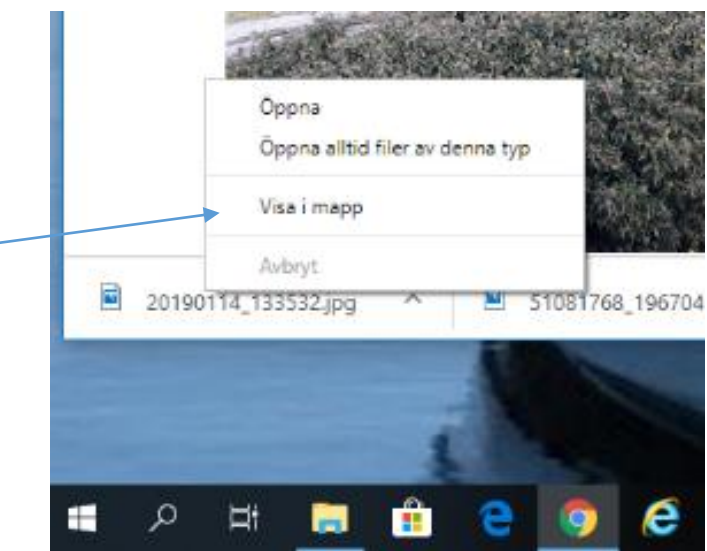

- Windows utforskare öppnas
- Den nedladdade filen är markerad
- Nu ska vi flytta filen till din mapp i datorn
- Högerklicka på den markerade filen
- Välj Klipp ut i menyn

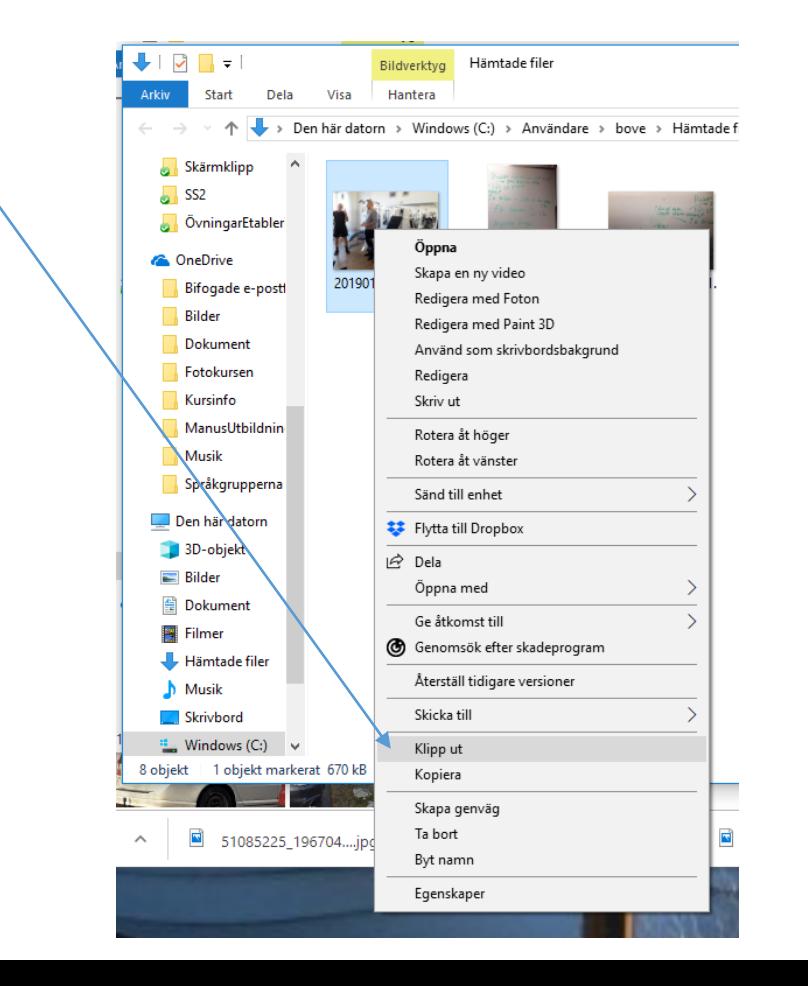

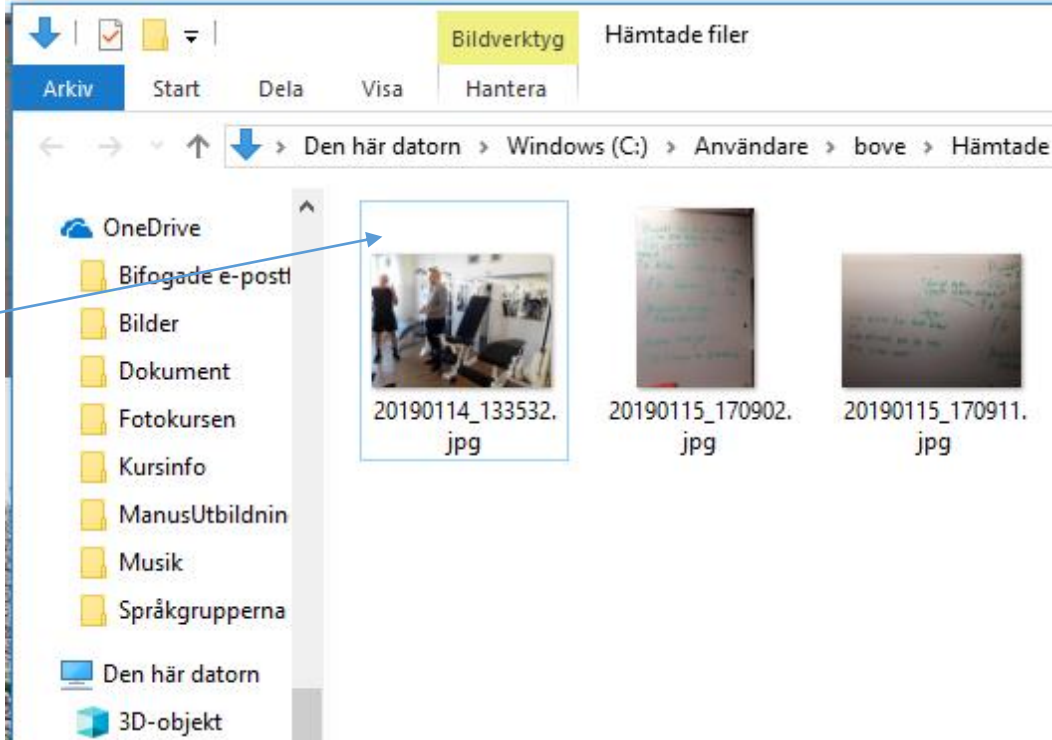

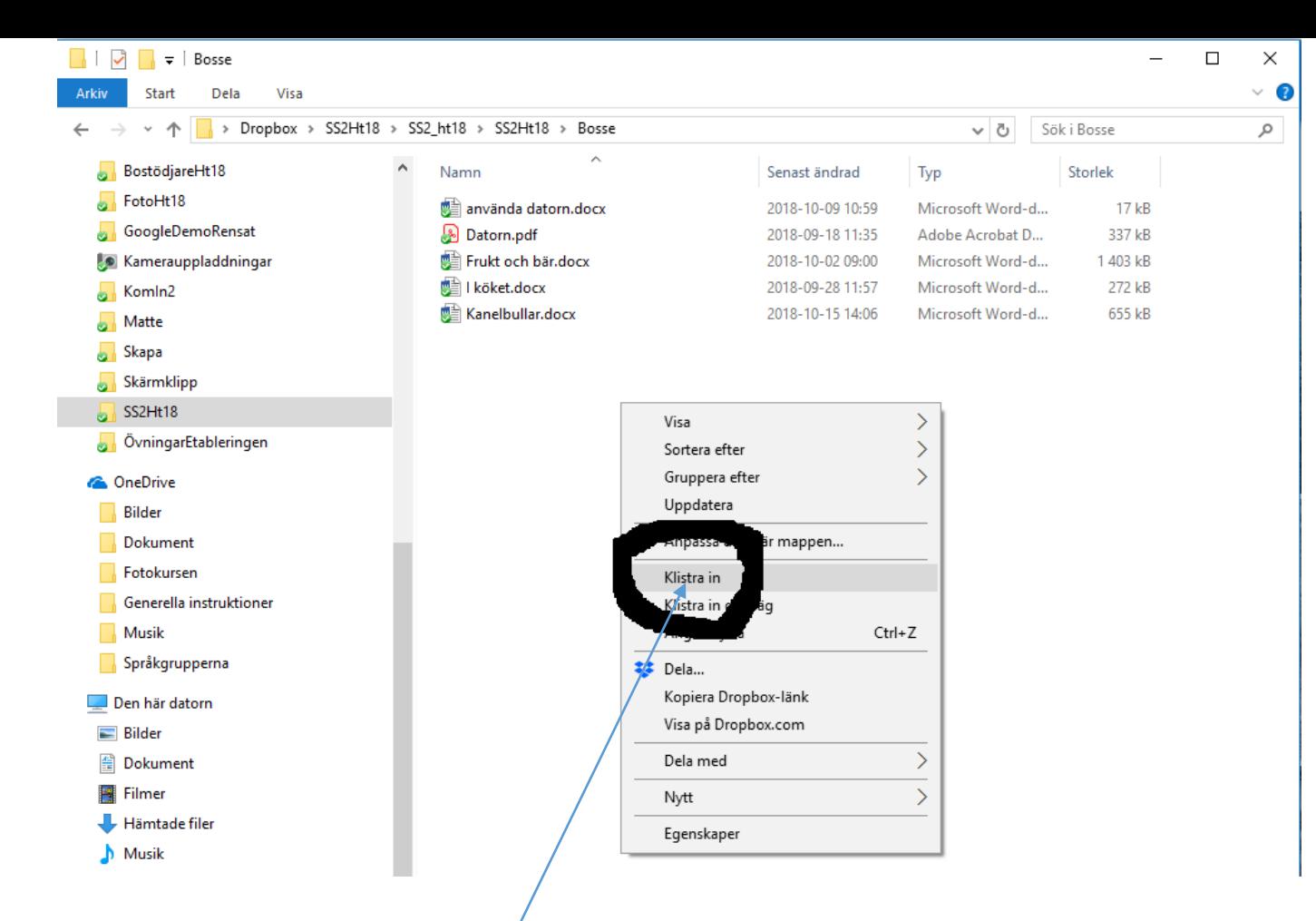

- Leta upp din mapp i datorn
- Öppna den
- Högerklicka i den
- Välj klistra in i menyn

Nu kan du använda bilden på samma sätt som andra bilder i datorn.

Om du ska ladda ner filer från GoogleDrive, så gör du på samma sätt.